## **Passo a passo para o envio de Notificações ao CEP Sylvio Miguel**

**Passo 1:** Entrar na Plataforma Brasil e na tela principal acessar o projeto ao qual quer enviar a

notificação clicando no ícone da lupa

**Passo 2:** Desça a tela até encontrar o item Lista de Apreciação do Projeto e Clique no ícone Enviar Notificação.

Atenção: somente projetos **Aprovados** terão este link uma vez que somente é permitido enviar notificações após a aprovação do projeto.

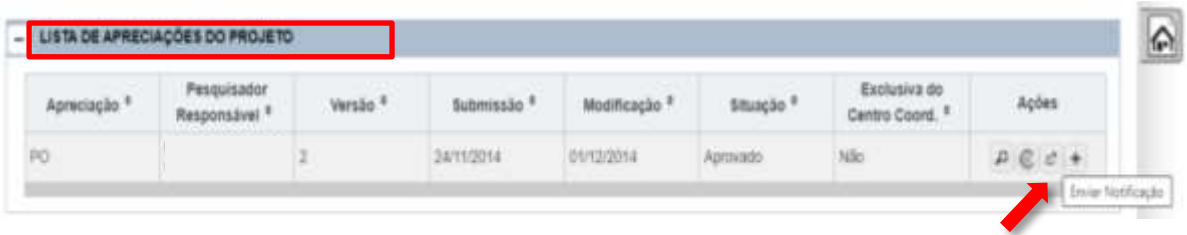

Passo 3: Escolha o tipo de notificação que deseja encaminhar, Anexe o documento com a notificação, preencha o campo com a justificativa do envio da notificação e clique em enviar notificação.

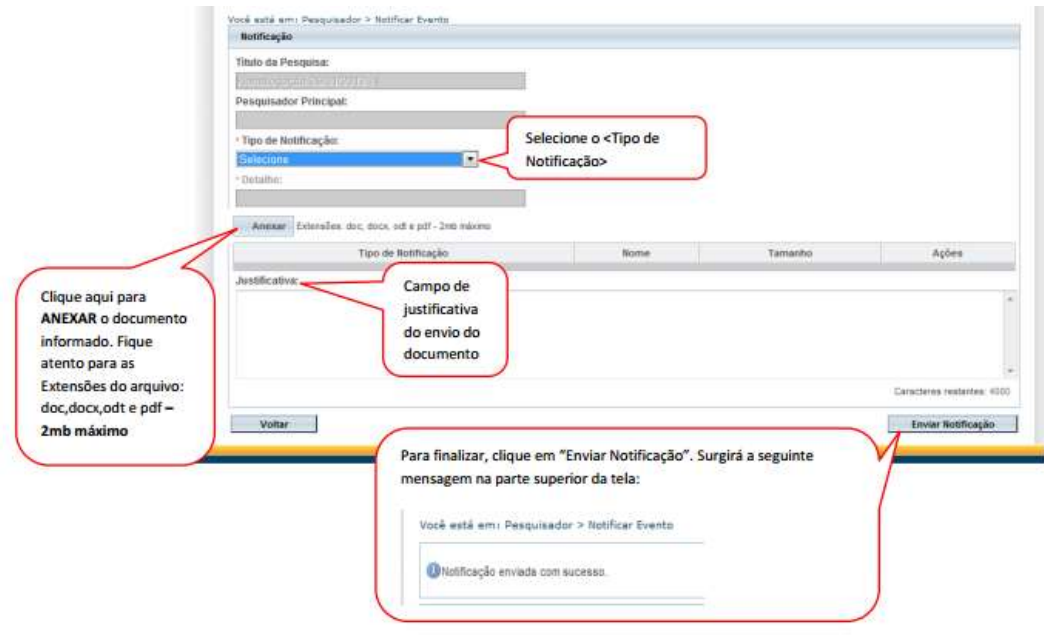